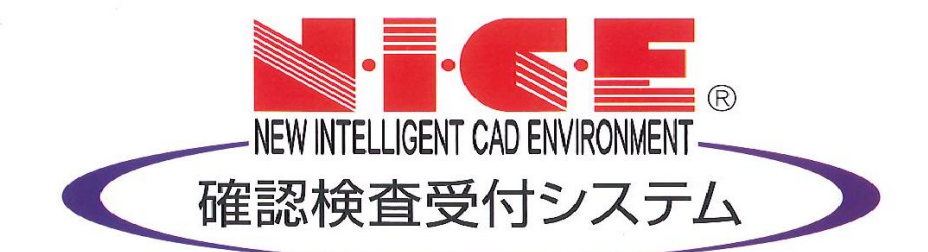

## WEB申請システム

# 操作マニュアル

~ ウェブブラウザの設定手順 ~

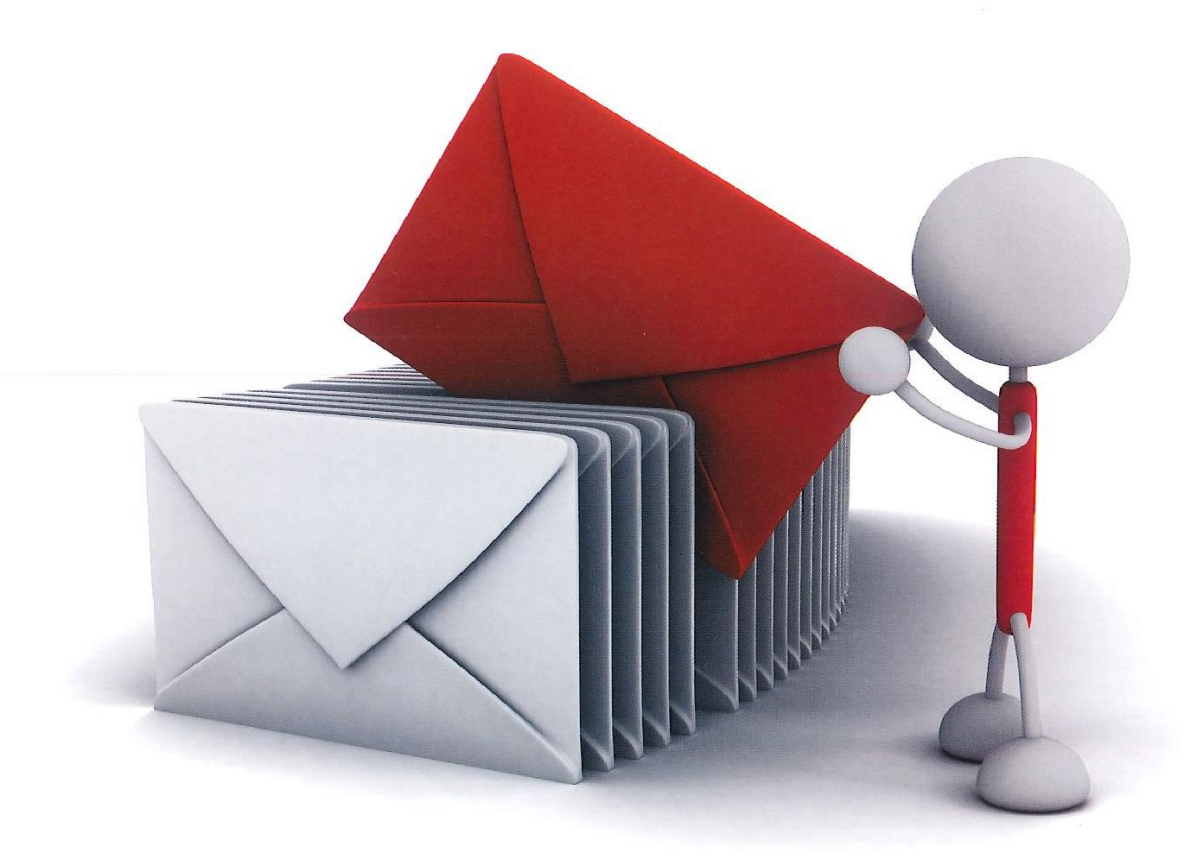

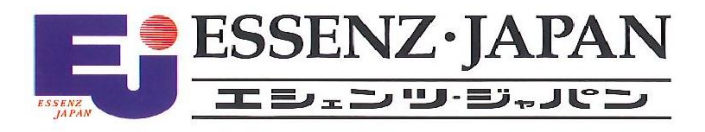

2020/5/13 版

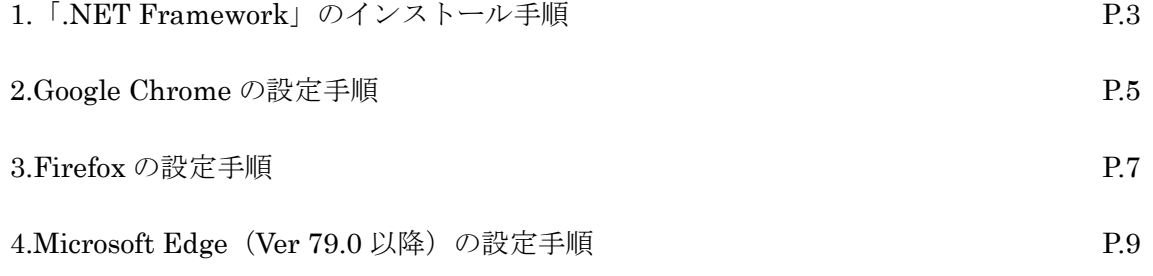

#### 2.「.NET Framework」のインストール手順

NICE WEB 申請をご利用頂くには.NET Framework の最新バージョンのインストールが必要になります。 ※最新版がインストールされていない場合に実行してください。

- ・Microsoft.NET Framework 4.7.2 (図2-1の手順を参照) <http://go.microsoft.com/fwlink/?LinkId=863262>
- ・Microsoft.NET Framework 4.7.2 日本語パック(図2-3の手順を参照) <http://go.microsoft.com/fwlink/?LinkId=863258&clcid=0x411>

Microsoft.NET Framework 4.7.2 のインストール手順 Internet Explorer 等で下記のサイトにアクセスします。(図2-1) <http://go.microsoft.com/fwlink/?LinkId=863262>

図 $2-1$ 

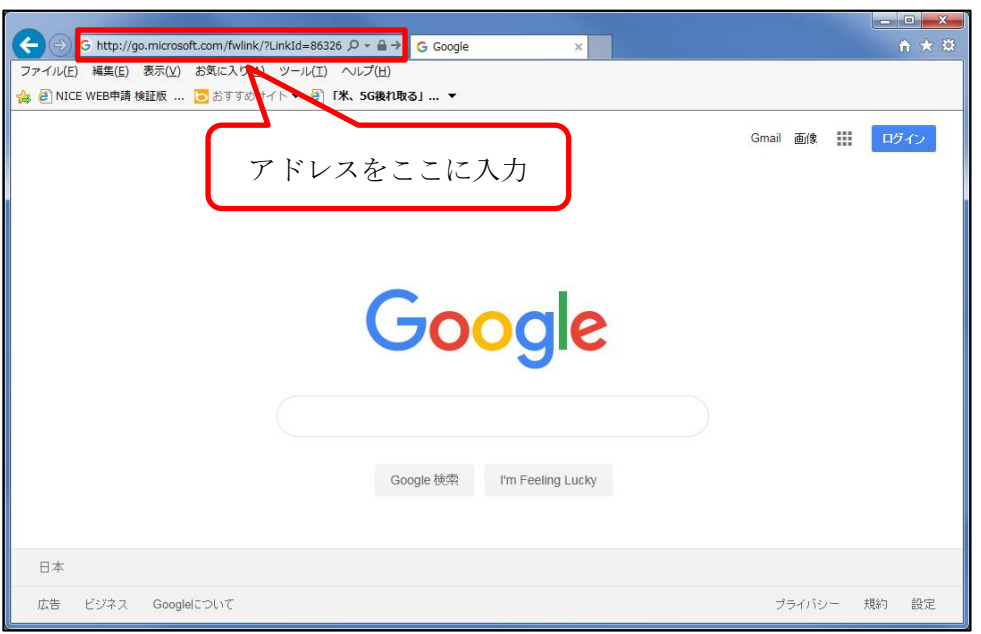

「Download.microsoft.com から NDP472-KB4054531-Web.exe を実行または保存しますか?」と表示されま す。(図2-2)

「実行」ボタンをクリックします。

図 $2-2$ 

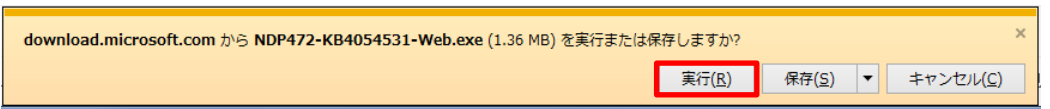

※セキュリティソフトの制御等により、インストールを許可するかの BOX が表示される場合があります。 その際は、「はい」等をクリックしてインストールを実行してください。

Microsoft.NET Framework 4.7.2 日本語パックのインストール手順 Internet Explorer 等で下記のサイトにアクセスします。(図2-3) <http://go.microsoft.com/fwlink/?LinkId=863258&clcid=0x411>

図 $2-3$ 

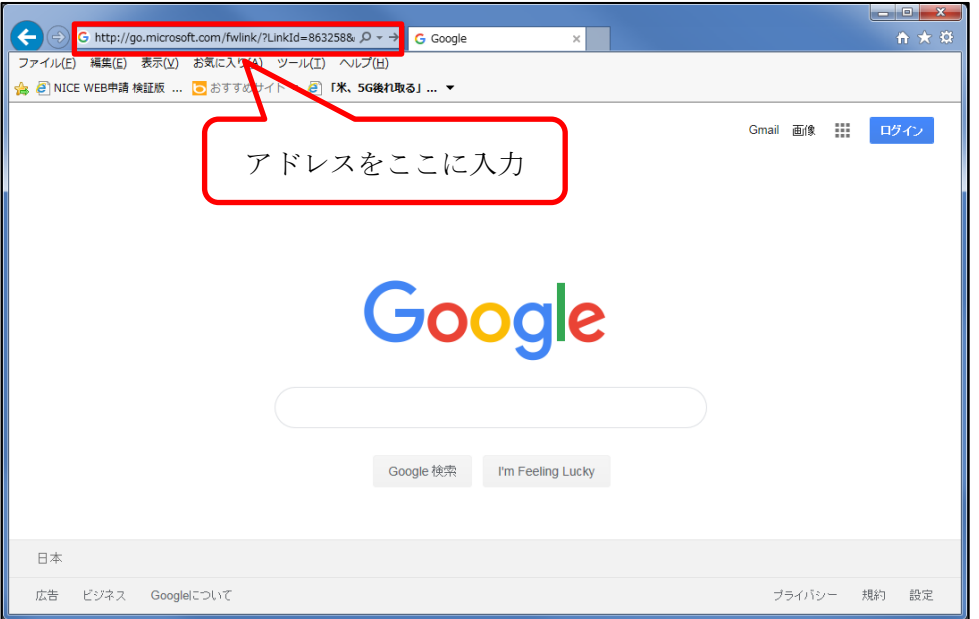

「Download.microsoft.com から ndp472-kb4054530-x86-x64-allos-jpn.exe を実行または保存しますか?」と 表示されます。(図2-4)

図 $2-4$ 

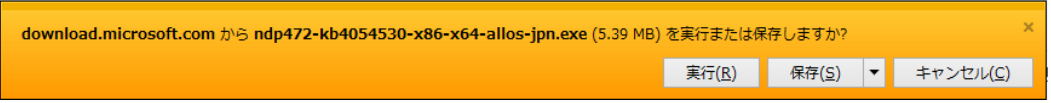

※セキュリティソフトの制御等により、インストールを許可するかの BOX が表示される場合があります。 その際は、「はい」等をクリックしてインストールを実行してください。

### 3.Google Chrome の設定手順

Google Chrome で NICE WEB 申請をご利用になる場合は、Windows Remix ClickOnce Helper プラグイン のインストールが必要になります。

Google Chrome で下記のサイトにアクセスします。

<https://chrome.google.com/webstore/detail/windows-remix-clickonce-h/dgpgholdldjjbcmpeckiephjigdpikan>  $(\boxtimes 3 - 1)$ 

※NICE WEB 申請ログイン後の NICE WEB 申請システム起動画面にも URL が貼り付けられています。 インストールはどちらで実行されても構いません。

詳しくは5. NICE WEB 申請システムのログインをご覧ください。

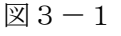

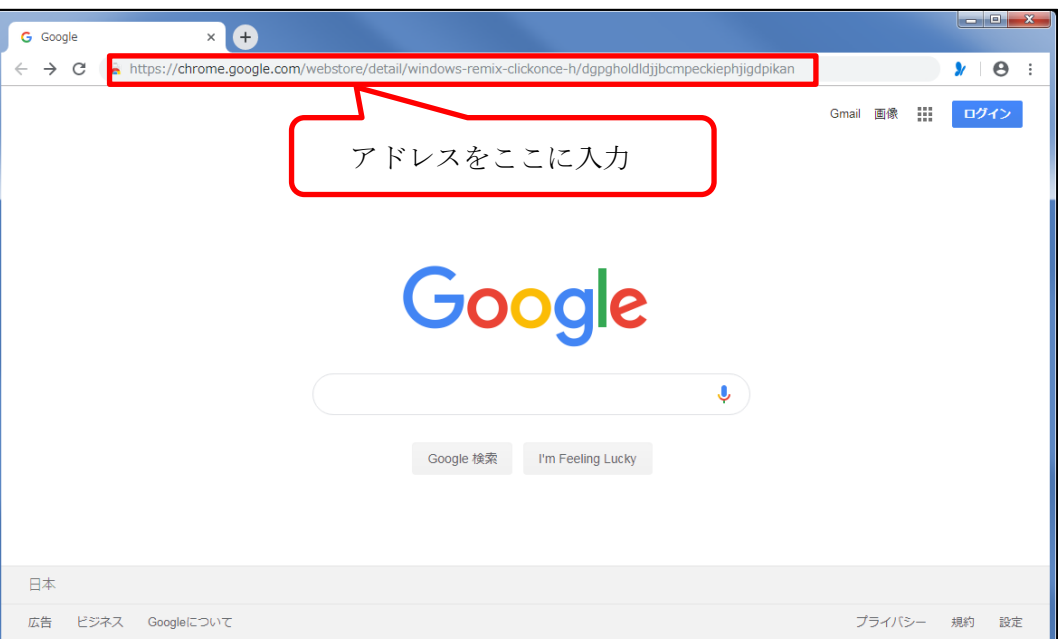

ページ右上の「Chrome に追加」ボタンをクリックします。(図3-2)

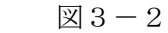

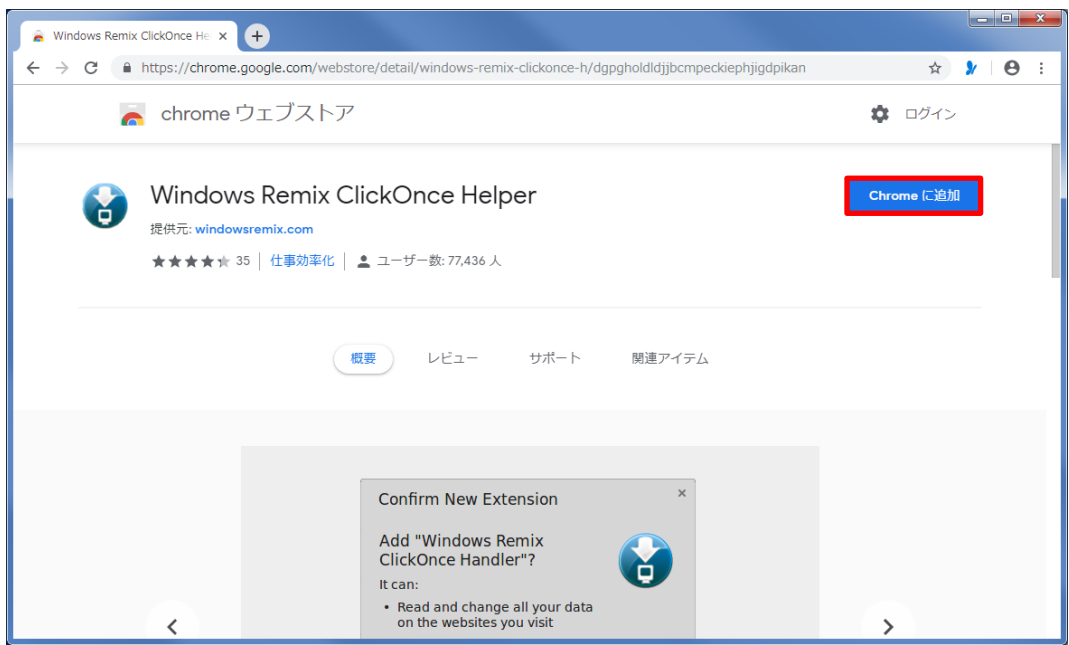

「Windows Remix ClickOnce Helper」を追加しますか?の画面が表示されます。(図3-3) 「拡張機能を追加」ボタンをクリックします。

図 $3-3$ 「Windows Remix ClickOnce Helper」を追加しま U すか? 次の権限にアクセス可能: アクセスしたウェブサイト上にある自分の全データの読み取りと変更 連携するネイティブ アプリケーションと通信 拡張機能を追加 キャンセル

Windows Remix ClickOnce Installation の画面が表示されます。(図3-4) 画面左下の「WinmixClickOnceHelper –v1.4.0.0.exe」をクリックして実行します

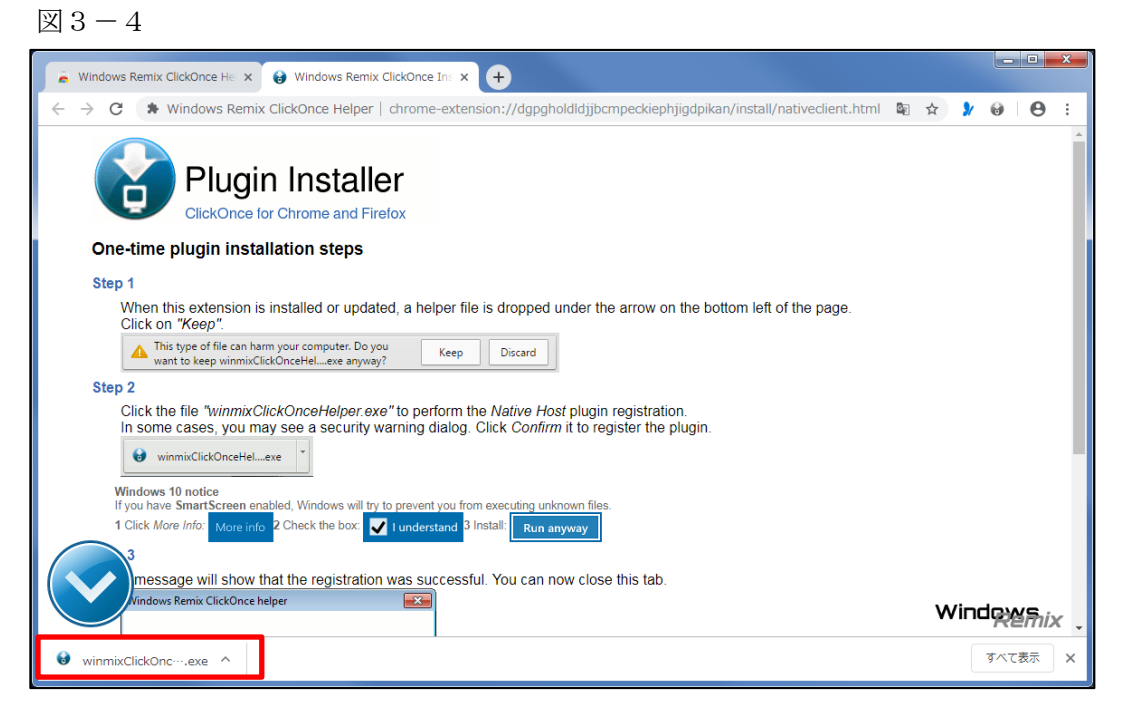

インストールが完了しましたので「OK」ボタンをクリックします。(図3-5)

図 $3-5$ 

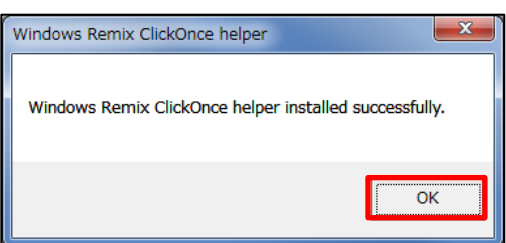

Firefox で NICE WEB 申請をご利用になる場合は、Breez ClickOnce プラグインのインストールが 必要になります。

Firefox で下記のサイトにアクセスします。

https://addons.mozilla.org/ja/firefox/addon/breez-clickonce/  $(\boxtimes 4-1)$ 

※NICE WEB 申請ログイン後の NICE WEB 申請システム起動画面にも URL が貼り付けられています。 インストールはどちらで実行されても構いません。

詳しくは5. NICE WEB 申請システムのログインをご覧ください。

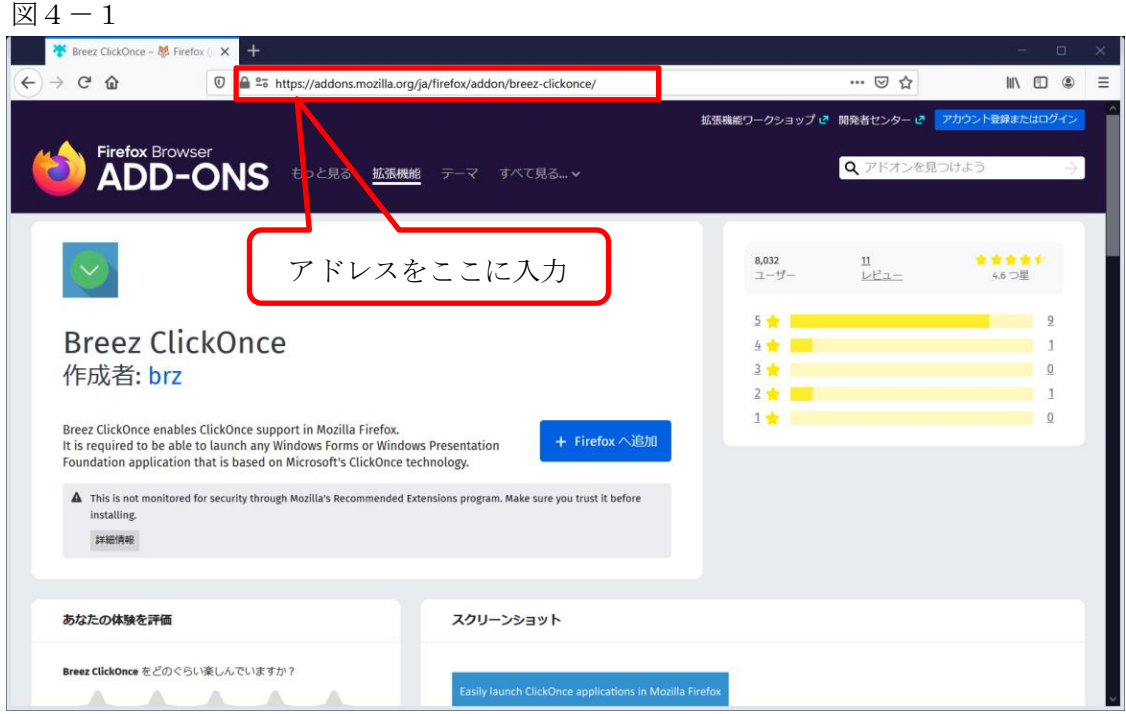

ページ左側の「Firefox へ追加」ボタンをクリックします。(図4-2)

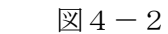

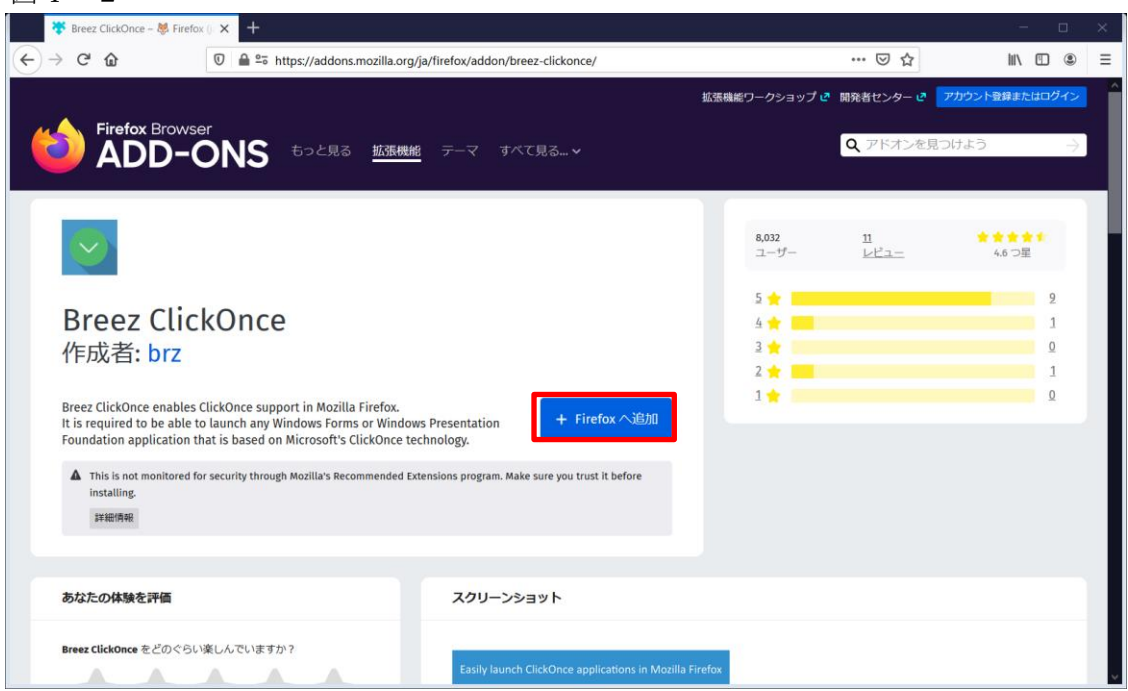

しばらくすると「Breez ClickOnce を追加しますか?」の画面が表示されます。(図4-3) 「追加(A)」ボタンをクリックします。

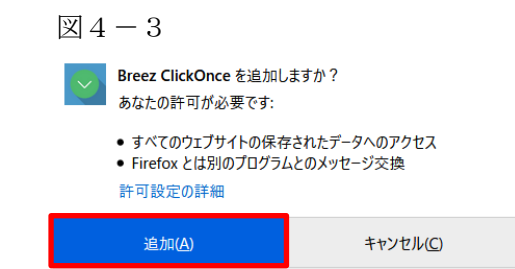

※セキュリティソフトの制御等により、インストールを許可するかの BOX が表示される場合があります。 その際は、「はい」等をクリックしてインストールを実行してください。

画面右上の 図 ボタンをクリックします。(図4-4) 「breezclickoncehelper.exe」をクリックします。

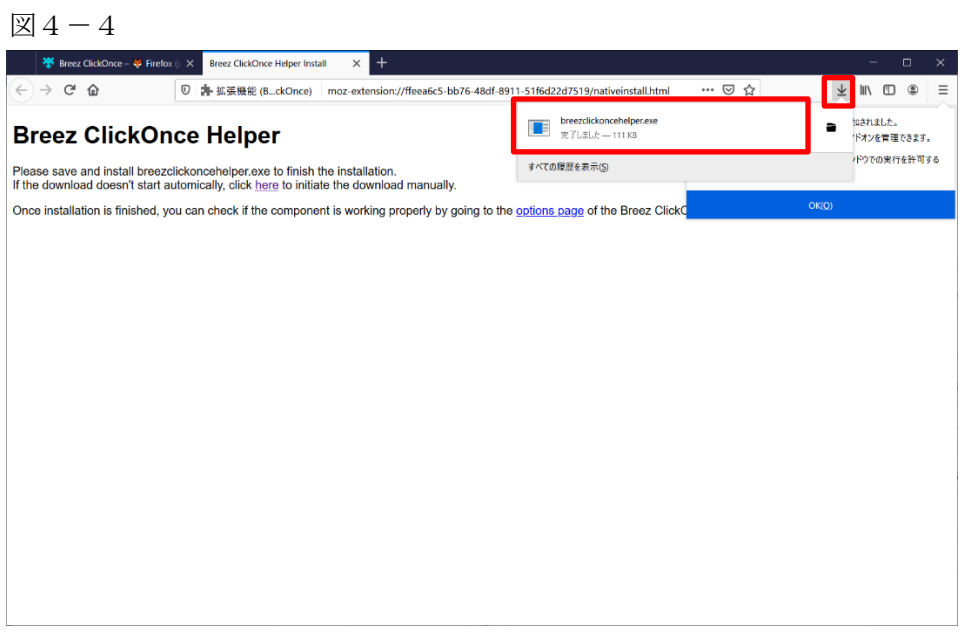

※セキュリティソフトの制御等により、インストールを許可するかの BOX が表示される場合があります。 その際は、「はい」等をクリックしてインストールを実行してください。

インストールが完了しましたので「OK」ボタンをクリックします。(図4-5)

図 $4-5$ 

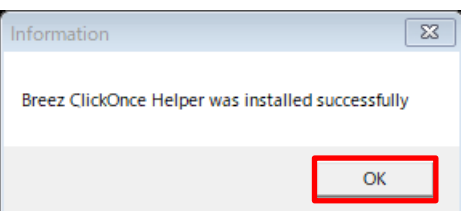

#### 5. Microsoft Edge (Ver 79.0 以降)の設定手順

Windows 10 の Microsoft Edge (Ver 79.0 以降)で NICE WEB 申請をご利用になる場合は、ClickOnce プラ グインの有効化が必要になります。

※Ver 79.0 より前の Microsoft Edge は本項の設定不要です。 ※Windows 7 での Microsoft Edge (Ver 79.0 以降)はご使用になれません。

Microsoft Edge のアドレスバーに"edge://flags/#edge-click-once"と入力して Enter を押します。(図5-1)

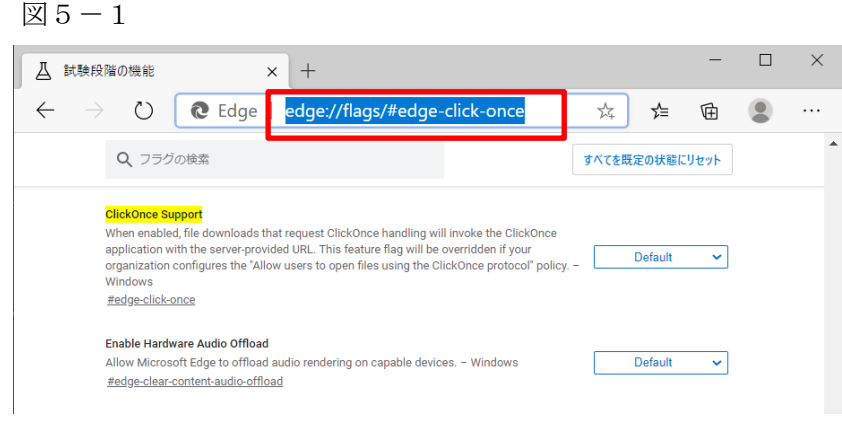

ClickOnce Support 欄の右側のドロップダウンリストから「Enabled」を選択し、再起動します。(図6-2)

図 $6-2$ 

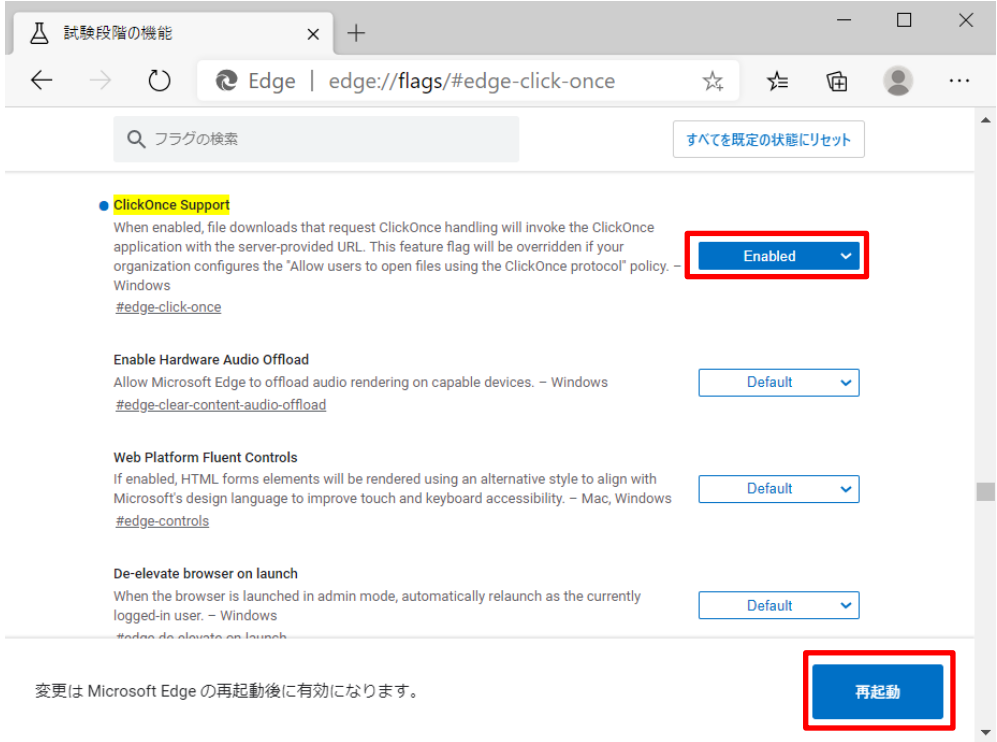